Academic Publishing Guides

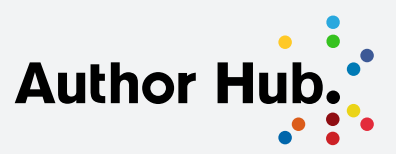

# Indexing

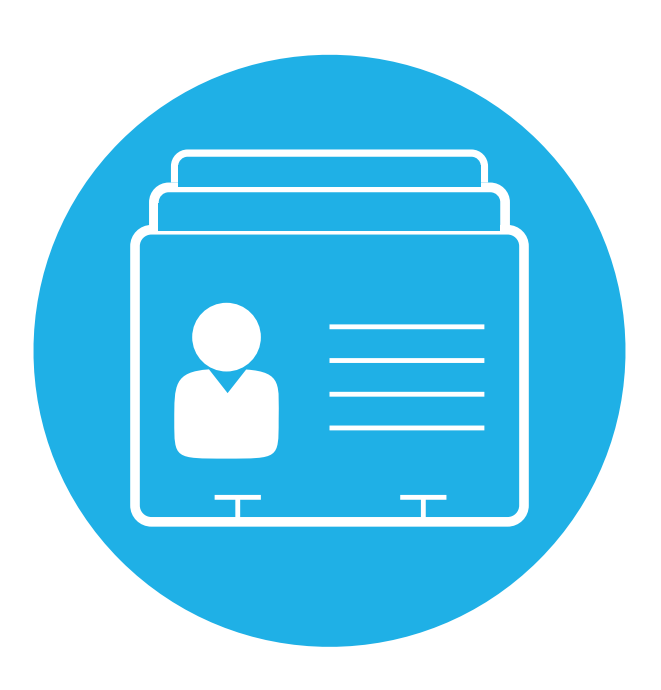

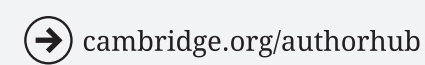

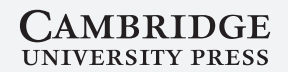

# **Contents**

- 1. Why index before submitting your manuscript?
- 2. Before you start
- 3. Content
- 4. Indexing in Word
- 5. Indexing in LaTeX
- 6. Commissioning a freelance indexer
- 7. Indexing during production

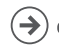

# 1. Why Index Before Submitting your Manuscript?

#### **Indexing in Word or LaTeX prior to submission:**

- Means a simpler production process
- Allows more time for indexing to be completed
- Frees up time for answering copyediting queries during production
- Allows you to easily make content changes that occur to you while indexing.

See the specific guides at the end of this document for how to create an index in Word and LaTeX.

**Please note:** We are no longer able to accept traditional indexes, i.e. indexes generated once a book's page proofs have been typeset (after copy-editing).

For books written in Word, we now use a process that involves making electronic links within the files used for typesetting. This means that:

- The electronic version of your book will have an interactive index
- The index will adapt if any changes are made to pagination during production.

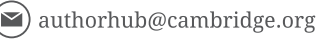

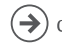

# 2. Before you Start

#### **Important notes**

If the index you submit does not meet our requirements for style or the format it is submitted in (e.g. if the linking is incorrect or absent), we may need to return it to you for amendment.

Please note that the index and the chapter keywords that we ask you to submit with your manuscript are two distinct, unrelated requirements. The index is for the back of the book, whereas we use the chapter keywords to improve the digital discoverability of your book.

#### **The Golden Rule**

As an index is a tool for the reader and not a summary of a book's content, you should always consider what is likely to be looked up by the reader.

#### **Before starting**

Review the indexes in books covering similar topics. Consider indexes you have used that have or have not been helpful in directing you to the content you were seeking.

Useful indexing resources include:

- Chicago Manual of Style
- Pat Booth, Indexing: A Manual of Good Practice
- Nancy Mulvany, *Indexing Books*
- Beth Luey, Handbook for Academic Authors

There may also be subject-specific requirements – if in doubt, consult your Cambridge contact.

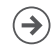

# 3. Content

## **General**

Keep the index simple. It is useful to put yourself in the position of your potential readers. A book on economics, for instance, might include Mr Micawber's famous quote: "Annual income twenty pounds, annual expenditure nineteen, nineteen and six, result happiness. Annual income twenty pounds, annual expenditure twenty pounds ought and six, result misery." However, readers would be unlikely to look for 'Micawber' in the index.

It is better to start by over-indexing than by under-indexing. Superfluous entries will be discarded later on, but it may be difficult to remember a name or topic passed over many pages earlier.

A good guideline for indexing the average book is that the index should be around 5% of the pages of the total typeset book, and a little longer – around 8-10% – for reference works.

### **What not to include in an index**

Typically, an index should not contain references to the following sections of a book's text:

- 1. Front matter title page, table of contents, dedication, epigraphs, lists of illustrations or tables, acknowledgements must not be indexed
- 2. Bibliography
- 3. Chapter titles
- 4. Footnotes and endnotes, if they only contain bibliographic citations

These items should be avoided as they tend to be unhelpful for the reader:

- Verbs or adjectives standing alone e.g. peripheral; circular; global.
- Author names should be kept to a minimum (e.g. those authors or the works of authors discussed substantively in the text). No names concealed under 'et al' should be indexed.
- Information from notes unless it is likely to be sought by the reader and is not discussed in the main text.
- Passing mentions that do not give substantive, pertinent information about

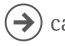

the topic or person.

• Tables or illustrations should be indexed only if they provide information in addition to what is contained in the text. Page numbers for illustrations or table should be in italic. Where the illustrations are not present in the text (for authors writing in Word), you can index the placement instructions or captions instead.

Avoid using 'Mark all' if using the Microsoft Word indexing tool. This can cause technical problems with the index and will also index all mentions of a word indiscriminately, resulting in an index that is most unhelpful to the reader

## **What to include in an index**

A typical index entry is composed of the **main heading** (and page numbers), **subheadings** (and page numbers), as well as **any cross-references.**

## **Main headings**

NB: Use nouns or noun phrases, not adjectives.

For example:

- 1. Terms or concepts used throughout the book.
- 2. Names of authors whose work is quoted or discussed at length.
- 3. Names of people mentioned because of their importance in the text.
- 4. Names of relevant countries, regions, and jurisdictions.
- 5. Names of relevant organisations, political parties, and institutions.

## **Subheadings**

NB: Consider creating a sub-entry when a main entry would contain more than six page numbers.

For example:

- 1. Aspects or explanations of terms, concepts, and actions.
- 2. Subdivisions logically related to the main heading.
- 3. Works by authors listed as main headings.

Keep the index simple by avoiding additional levels of sub-heading where possible.

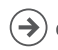

#### **Cross-references**

- "See" references are used to assist the reader in finding a subject or name that may appear in the text in more than one form – e.g. Carroll, Lewis see Dodgson, Charles Lutwidge; NATO see North Atlantic Treaty Organisation; Indians see Native Americans.
- "See also" references are used to direct the reader to topics linked to the topic entry – e.g. bodies, falling see also motion; post-communist countries see also countries by name.

#### **Spans**

Where a topic is discussed for longer than a few words or continues across several pages, it is vital to index this as a span of text rather than index multiple small instances. Indexing multiple occurrences can lead to a cluttered and confusing entry to the index, e.g.:

Joyce, James, 47, 48, 49, 50, 51, 52, 53, 54

Use the following format instead:

#### Joyce, James, 47-54

To achieve this, you need to capture the whole span of text as one item (please refer below to the specific instructions for indexing in Word or LaTeX) rather than editing the completed index to delete individual page numbers.

### **Choice of heading**

Main headings should typically be nouns (qualified or unqualified) rather than adjectives or verbs on their own, e.g.:

agriculture, decline of **not** decline of agriculture

novels, Victorian

#### **not**

Victorian novels

How specific an entry should be depends very much on the subject of the book. In a book on nineteenth-century London it would be unhelpful to have an entry

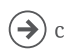

under London because the entry would have to be so long and complicated that it would become unwieldy. It would be more practical to have entries on the topics about London which are discussed in the book, e.g., gardens, sanitation, streets, etc.

#### **Synonyms**

Where there are two or more possible synonyms, use the one the reader is most likely to look up, and put all the relevant items in that entry. Under the synonym put a cross-reference: 'see [main heading]'.

Be careful not to have too many cross-references – your reader will be able to work out where most things are likely to be indexed.

Treat similar items in a similar fashion. In a book which discusses countries, for example, be consistent:

#### France (main heading)

Industry (sub-heading)

#### Spain (main heading)

Industry (sub-heading) **not** Spanish industry (main heading)

#### **When to combine entries**

If a word is used in both singular and plural forms in the text, only one form should be used in the index. This rule does not apply, of course, if the two forms have different meanings, e.g. damage, damages.

When a word has more than one meaning, there should be a separate entry for each meaning, with an explanatory phrase to show which meaning is intended.

Proper names which merely share the same first word should each have their own entry, e.g.:

Booth, John Wilkes (main heading) Booth, William (main heading)

**not** 

Booth (main heading)

John Wilkes (sub-heading) William (sub-heading)

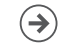

## **Proper names**

References to a peer should be collected under either the title or the family name, whichever is the more familiar to the reader; if both forms are used in the book, or the peerage is a recent one, provide a cross-reference from the other form.

This principle applies to any person or place known by more than one name.

Saints, kings and popes are indexed under their forenames, but places, institutions, acts of Parliament, book and play titles, etc. are placed under the first word after the article, e.g.:

```
William IV, king of England but King William Street
Lewis, John but John Lewis Partnership Ltd
```
No entry should begin with 'a' or 'the' except in an index of first lines, e.g.:

#### Abortion Act, The Importance of Being Earnest, The

Compound personal names, whether hyphenated or not, should be indexed under the first element of the surname, e.g.:

### Vaughan Williams, Ralph

In French, Italian and German names a preposition follows the forename(s), but an article or compound of preposition and article (La, Du, Des) precedes the surname. Names naturalised in Britain or the United States are usually indexed under the prefix:

### Goethe, Johann Wolfgang von but De Quincey, Thomas

### **Page number style**

Avoid 'passim' unless there are a large number of general references to a person or topic in one section of a book. If the reader could find these general references by looking at the Table of Contents, it may be unnecessary to index them as well.

Distinguish between a span (a continuous discussion of the topic) and a point (two separate mentions). Try to avoid indexing a whole chapter, but if it is truly unavoidable, use a span.

### **Language style**

The style of the index should match the style of English being used in the book.

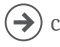

# 4. Indexing in Word

If you are indexing before submission, you will need to create one single Word document of your entire manuscript. It is not possible to accept indexes done on individual chapters. If you are indexing during production, you will be sent a formatted typescript to use for indexing.

**NB: The file provided to you for indexing is not used for making changes to the content of your book, so please don't make changes to the text in this file. They will be ignored by the typesetter.**

## **Creating an index in Microsoft Word**

Indexing in Word is straightforward and comprises two basic procedures: (a) identifying or tagging the index entries in the document, building the index as you go, and (b) inserting the collection of entries at the end of the document.

## **Getting started**

It is advisable to first review the typescript and compile a list of the terms that you wish to be included in the index before you begin tagging. This will help you decide how to structure your headings, subheadings and cross-references, and to avoid overlooking terms. Please refer to the Content guidelines given above for help with this.

## **Indexing a word or phrase**

- 1. To use a word or phrase as typed as an index entry, select the relevant text and press ALT+SHIFT+X.
- 2. To index text under a different heading (not under the word or phrase as typed in the text), place the cursor next to the text that you are indexing (i.e. without selecting any text) and press ALT+SHIFT+X. The following dialogue box will appear:

Here the word 'indexing' had been highlighted in the text before pressing ALT+SHIFT+X and so appears automatically in the Main entry box.

3. Edit the text in the Main entry box if necessary (or simply type in the index heading if you decide on a different term).

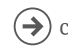

**NB: Do not use quotes around proper names (e.g. "Hawking, Stephen") in your index entries as Word will place all entries enclosed in quotes at the start of the index instead of alphabetising them properly.**

- 4. To create a subentry, type the headword in the Subentry box below the Main entry box. To create a sub-subentry (third-level entry), type the subentry text followed by a colon (:) and then the text of the third-level entry.
- 5. You can modify the font of a main entry or

st, Franz Grillparzer, Gustave Flauber Mark Index Entry  $\overline{\phantom{a}}$  $\vee$ Index 2 September 1913; LF355/B2275). Main entry: indexing e, indexing its formal and thematic in Subentry: Options tends beyond his death. The pride he C Cross-reference: See oofs of his final volume, the collection Current page  $O$  Page range lerlines Kafka's (however ambivalen Bookmark:  $\sim$ Page number format  $\Box$  Bold me trace Kafka's contexts in graduall  $\Box$  [talic This dialog box stays open so that you can mark multiple index focus on his personal and profession entries his friendships, which had a crucial i Cancel writer, they take us to his relationships with women, and then on to his v

subentry by selecting it and then right-clicking to select options from the font menu (to add styling such as italic for example – note that the usual keyboard shortcuts also apply here).

6. The 'Current page' option (centre of the dialogue box) is the default: it simply inserts the page number into the index. If you want to create a cross-reference from the index entry rather than insert a page number, click the 'Cross-reference' option and type the crossreference text into the box:

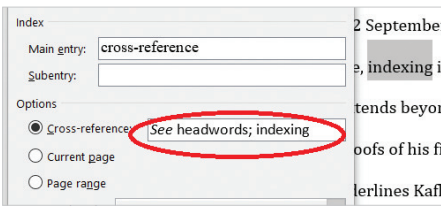

NB: Inserting a cross-reference entry does not include a page number reference at the same time. If you are including a 'see also' crossreference for example, you will have to mark an additional page entry to ensure that the page number also appears in the index.

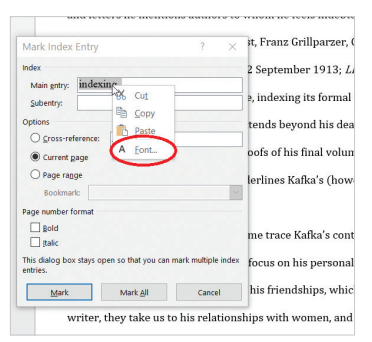

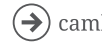

7. Two checkboxes allow you to specify that the page number for this index entry should be bold or italic (check both boxes for bold italic).

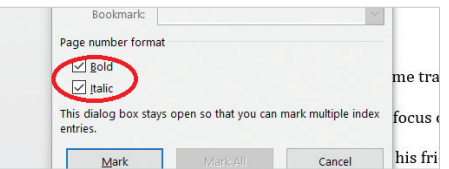

 8. To mark the index entry, click 'Mark'. To mark all occurrences of this text in the document, click 'Mark All'. Note that the Mark All option is available only if you selected text before opening the dialog box – not if you typed your own text into the dialog box.

NB: 'Mark All' should be used sparingly and only for very specific and infrequently occurring terms: note that every occurrence of the phrase you've selected will be indexed. This can often lead to long strings of page numbers, often better indexed using the page range option below.

9. You can close the indexing dialogue box or leave it open while you work. If you leave it open, you can move around the document and select new words/ phrases to index. When you want to insert a new index entry, click on the dialogue box to reactivate it. Any words that you have selected when you click will appear in the Main entry field.

### **Indexing a whole section or 'span' of text**

The third option in the indexing dialogue box, along with 'Cross-reference' and 'Current page', is 'Page range'. This is the option that allows you to assign an index entry to continuous text (whether or not it runs over multiple pages). The process has one additional step to the process for indexing a word or phrase: you have to begin by giving Word a name for the section of text that you want to index. You do this by creating a bookmark in Word.

- 1. Select the range of text that you want to index.
- 2. From the 'Insert' menu (or on the 'Insert' ribbon in later versions of Word), select 'Bookmark'. The following dialogue box will appear:
- 3. Type a one-word name for the bookmark (this could be the

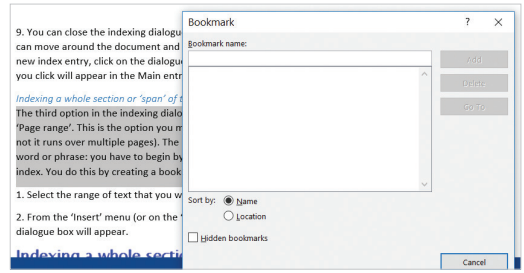

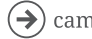

index headword you will be using, for example) in the top line and click 'Add' to save it.

- 4. Place your cursor at the end of the bookmarked section.
- 5. Press ALT+SHIFT+X to open the indexing dialogue box, and do everything as you would for a standard entry (see above), including typing the headword, except the colon.
- 6. Click on the 'Page range' option and choose the name of the bookmark you've just created from the dropdown list immediately below.

*NB: Each span of text must have a separate bookmark name, even if related to the same index entry, or there will be errors in the index.*

### **Creating the index list**

It is advised that you review the index regularly as you work through the process. To do so follow these steps:

- 1. Place your cursor at the end of the document before any endnotes inserted using Word's automatic endnotes feature.
- 2. Choose 'Index and Tables' from the 'Reference' submenu of the 'Insert' menu in Word (or 'Insert Index' in the 'References' ribbon in Word 2007).
- 3. Press 'OK' in the dialogue box that appears. This creates an index in Word's standard layout. There is no need to engage with the options for changing the format of this index (alignment, spacing, etc.) as this will be taken care of during typesetting.

### **Important notes on indexing in Word**

- Word automatically deletes duplicate page entries for the same heading.
- After you have created the index you can continue to work on it. To update the index to take account of changes, place the cursor anywhere within the index and press the F9 key.

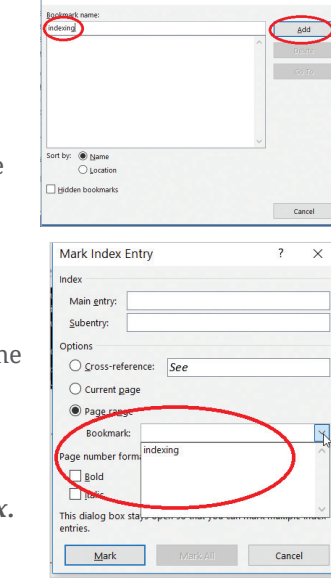

Bookmark

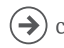

 $\overline{\mathbf{x}}$ 

• The order in which Word sorts index entries does not take into account the subtleties of alphabetisation that have become standard in publishing.

NB: It is therefore important to note that any rearrangements you make to this list will automatically be undone when the list is refreshed.

• Make sure you review the index once generated for general consistency - for example, making sure singular and plural nouns, spelling and capitalization are used consistently.

## **Editing the index list**

Should there be any changes that you want to make to the layout, order or content of the index but cannot achieve directly in the automatically generated list (for example, adding note numbers after page numbers), please copy the list to a new Word file and make the changes with 'Track Changes' switched on (see below). We'll extract the index from the main Word file and incorporate your marked corrections during typesetting.

Once you have finished indexing, follow these steps to make edits to the list:

- 1. Generate the final index list following the steps outlined above.
- 2. Copy the list and paste it into a new Word file.
- 3. Switch on 'track changes' and make any text edits necessary to bring the list up to your expectations.

*NB: Changes should be made to the text parts of the index only. Changes should not be made to the page numbers, which are automatically generated. Any alterations to the page numbers will be lost.*

4. Save the file (without accepting the changes) and send it to your Content Manager along with the main 'tagged' Word file.

These corrections will be incorporated once your book is in production.

## **Modifying index entries after you've typed them**

Word holds index entries directly where they have been placed in the file, as hidden text. To view the entries, you have to unhide the text by clicking the ¶ symbol on the 'Standard' or 'Home' toolbar in Word.

The index entries are in curly brackets, with the code XE at the beginning. A typical

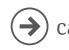

#### entry might look like this:

{XE "indexing:in Word:advantages of"}.

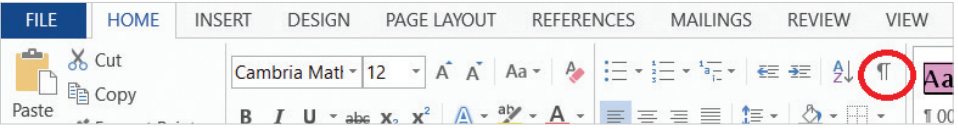

Here, 'indexing' is the main entry, 'in Word' is a subentry, and 'advantages of' is a sub-subentry. You can edit this text to change the index term.

### **Deleting an index entry**

Select the entire index entry field, including the braces {}, and then press DELETE.

#### **Creating two or more indexes in a single Word file**

If you think your book requires more than one index, please discuss the issue with your Commissioning Editor. If they agree, you can create those indexes using the Word tool. This can be done by either:

- Creating two indexes in two separate Word files
- Create separate indexes within the same file. This is achieved by editing the XE tags Word uses to build the index, by inserting the \f switch into an XE tag as detailed below.

Switch method

• Choose a unique 'switch' for each of the indexes you want to create, for example 'general' for a general index and 'name' for an index of names. Then, after you have clicked 'Mark' in the dialogue box, you need to add the appropriate switch before the closing curly brace of the XE tag which is embedded in the text.

The syntax looks like this: \f "general"

• When you have inserted the index (see 'Creating the index list' above), right click on the index and select 'Toggle field codes'. The following text will appear in place of the index:

{ INDEX }

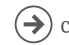

(this will include some other coding as well; e.g.  $\{ INDEX\backslash c"1"\backslash z"205"\}.$ 

- Type in the switch for the particular index you want to appear immediately following the coding, e.g. /f "general" (the complete code will look something like this:  $\{ INDEX\backslash c"1"\backslash z"205\{f"general"\}.$
- Right click on the code and select 'Toggle field codes' again and the index will appear.
- Place the cursor at the end of the index and insert the index again. You'll be asked if you want to replace the existing index, so select 'no'. When the second index is inserted you need to go through the Toggle field codes again, but this time entering the switch for the other index. The second index will then appear.

## **Creating an index in Word using a Mac**

## **Marking index entries for words or phrases**

- 1. Select the text that you want to use as an index entry.
- 2. On the 'Insert' menu, click 'Index and Tables'.
- 3. Click the 'Index' tab, and then click 'Mark Entry'. Tip: To go directly to the 'Mark Index Entry' dialog box, you can also press COMMAND+ALT+SHIFT+X.
- 4. Type or edit the text in the Main entry box

## **Subentries**

- To create a subentry, specify the main index entry, and then type the subentry in the Subentry box.
- To create a sub-subentry (third-level entry), type the subentry text followed by a colon (:) and the text of the third-level entry.
- Tip: To mark index entries for symbols such as  $\omega$ , in the 'Main entry' box, immediately following the symbol, type ;# (semicolon followed by the number sign), and click 'Mark'. When you build the index, Word places the symbols at the beginning of the index.
- To mark additional index entries, select the text or click immediately after it, and click in the 'Mark Index Entry' dialog box.

NB: Word inserts each marked index entry as an XE (Index Entry) field in hidden

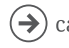

text format. If you don't see the XE field, click 'Show/Hide' on the Standard toolbar.

#### **Indexing a whole section or 'span' of text**

- 1. Select the range of text that you want the index entry to refer to.
- 2. On the 'Insert' menu, click 'Bookmark'.
- 3. In the 'Bookmark name' box, type a name, and then click 'Add'.
- 4. In the Word document, click at the beginning of the range of text selected.
- 5. On the 'Insert' menu, click 'Index and Tables'.
- 6. Click the 'Index' tab, and then click 'Mark Entry'.
- 7. In the Main entry box, type the index entry for the marked text.
- 8. Under 'Options', click 'Page range'.
- 9. In the Bookmark box, type or select the bookmark name typed in step 3.
- 10. Click 'Mark'.
- 11. Click 'Close'.

NB: Word inserts each marked index entry as an XE (Index Entry) field in hidden text format. If you don't see the XE field, click 'Show/Hide' on the Standard toolbar.

## **Editing an index entry**

Edit the text inside the quotation marks, as shown below:

{XE "Callisto" \t "See Moons"}

Here, "Callisto" is the main entry and "See Moons" is a cross reference. You can edit this text to change the index term.

If you don't see the XE (Index Entry) fields, click 'Show/Hide' on the Standard toolbar.

NB: If you modify the index entries in the finished index, Word deletes your changes the next time you rebuild the index. To permanently keep your formatting changes, format the index entry fields in the document.

## **Deleting an index entry**

Select the entire index entry field, including the braces {}, and then press DELETE.

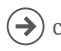

#### $1$  = Main entry

#### 2 = Cross reference

If you don't see the XE (Index Entry) fields, click 'Show/Hide' on the Standard toolbar.

NB: If you modify the index entries in the finished index, Word deletes your changes the next time that you rebuild the index. To permanently keep your formatting changes, format the index entry fields in the document.

#### **Creating the index list**

After you create the index entries, you can build the index in your document. This should normally be placed at the end of the file.

#### **Building an index using one of the supplied index designs**

- 1. Click in your document where you want to insert the finished index.
- 2. On the 'Insert' menu, click 'Index and Tables', and then click the 'Index' tab.
- 3. Click a design in the 'Formats' box.
- 4. Select any other index options that you want.

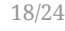

{XE "Callisto" \t "See Moons" }

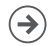

# 5. Indexing in LaTeX

For manuscripts submitted in LaTeX, we require a LaTeX index to be provide alongside your final completed manuscript.

We recommend using MakeIndex to produce your LaTeX index.

Indexing instructions will be available in the information accompanying the LaTeX class files you use.

Make sure you review the index once generated for general consistency - for example, making sure singular and plural nouns, spelling and capitalization are used consistently.

If you have agreed with your Commissioning Editor that several indexes are necessary, there are some useful instructions here: [http://www.tex.ac.uk/FAQ-multind.html](http://www.tex.ac.uk/FAQ-multind.html
)

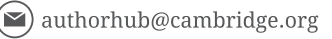

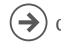

# 6. Commissioning a freelance indexer

If you've agreed with the Press that we will provide an index by a freelance indexer:

- Your Content Manager or Project Manager will commission an indexer who works on your subject area and they will create an index from your text, taking into account any briefing information you have provided.
- There is limited scope to return the index to the indexer if the index provided is not what you expected, unless there are substantial problems with structure or coverage. If you have a clear or particularly specific idea of how you want the index to be, we would suggest that you either provide a detailed brief or consider undertaking the index work yourself.
- You will be sent the index for checking.
- We have a pool of experienced indexers covering our full range of subjects, but please be aware that the indexer will not have your level of expertise in the specific area covered by your book.
- Indexing is a creative and necessarily subjective process. No two people would produce identical indexes.

If you decide to commission an indexer yourself:

- The index must still fit the technical specifications set by the Press, in terms of the imbedding method or software used, the length, timeline and what is supplied to the Press. If you are in any doubt, please check this with your Content Manager.
- Liaising with the indexer, arranging deadlines, payment, etc., is entirely the responsibility of the author.
- The Press cannot recommend specific indexers, but listings of indexers by subject specialism are available on sites like the Society of Indexers (UK) http://www.indexers.org.uk/ and the American Society of Indexers (US) http://www.asindexing.org/.

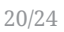

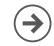

# 7. Indexing During Production

For some books, including edited volumes, it is not possible to create an index before submission. In these cases, you will need to provide a coded index during production.

Your Content Manager or Project Manager will send you the indexing instructions and information about the date by which you must supply your index.

- It may be helpful to create a list of headings/keywords for the index before you are asked to do this and, if you are editing a multi-contributor volume, you could solicit suggestions for keywords from contributors when they supply their finished chapter typescripts.
- You will receive from the typesetter a typescript which you must use to complete your index; please do not create your index on any other file, as we will not be able to use it.
- To avoid delaying publication, it is important that you complete your index by the specified deadline.
- While indexing, your Content Manager or Project Manager can offer assistance with technical questions and check a sample of your indexed document if you are unsure that you are proceeding correctly.
- It is essential that you follow the indexing instructions you are given and do not try to improvise a system of your own as this can lead to technical problems, delays to publication and frequently duplication of effort on your part.

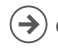

# Notes

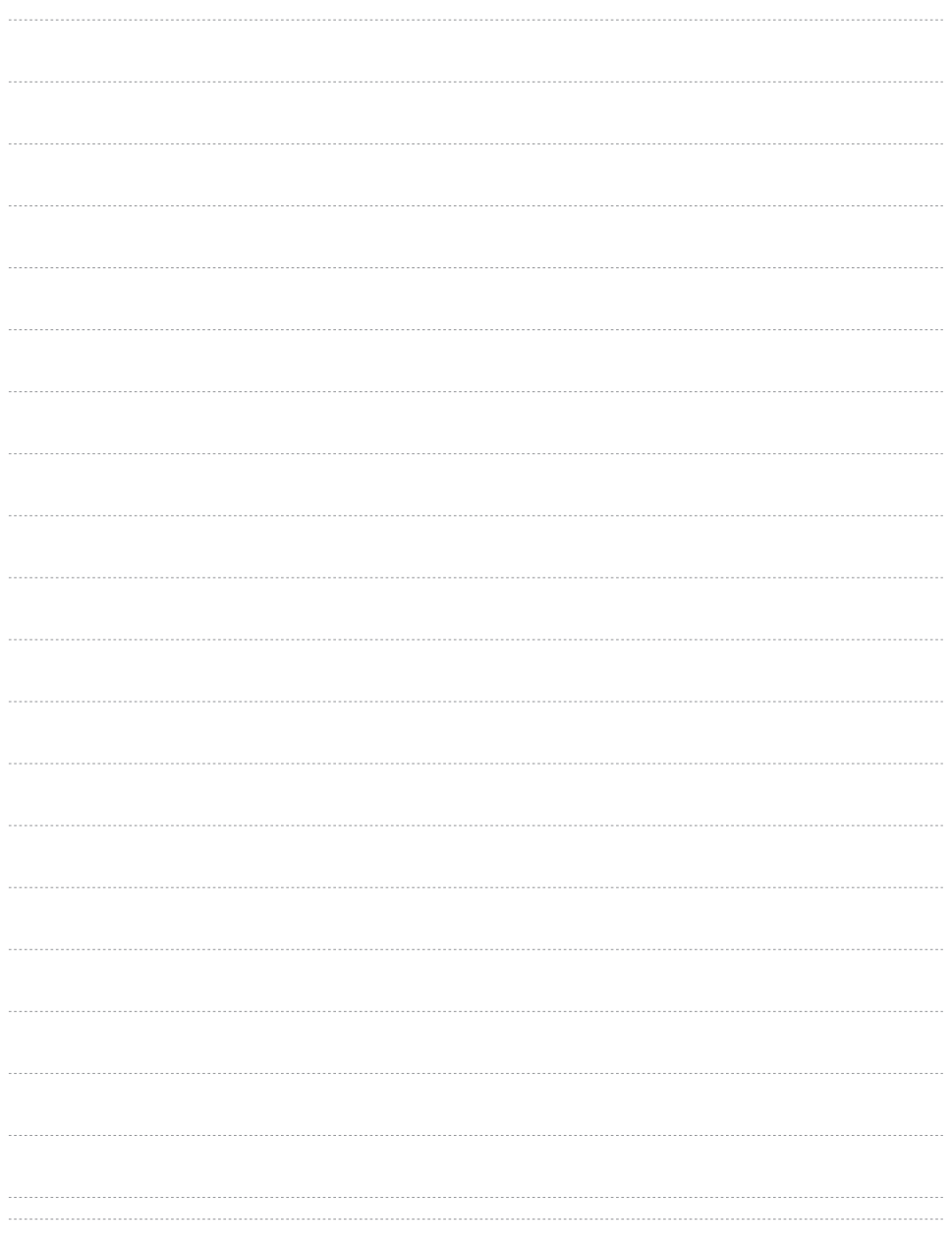

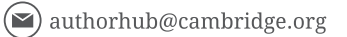

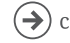

# Notes

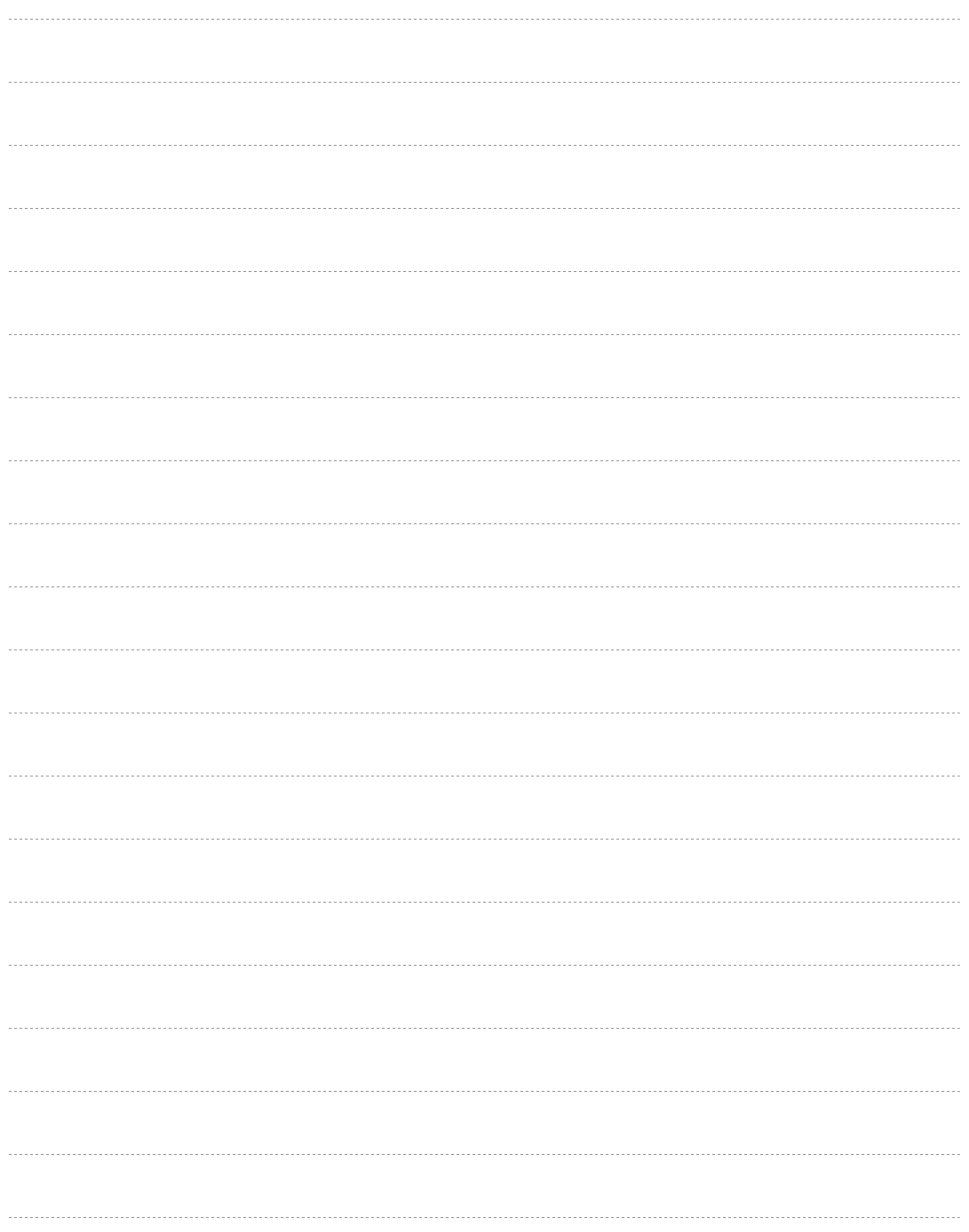

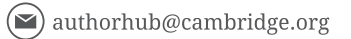

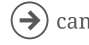

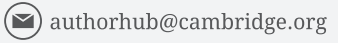

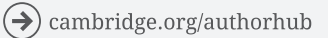

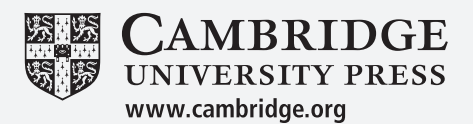